# **New User Guide for HAL System**

- [Step 1. Apply for a User Account](#page-0-0)
- [Step 2. Set up DUO device](#page-2-0)
- [Step 3. Log on for the First Time with SSH](#page-2-1)
	- <sup>o</sup> [Interactive jobs](#page-2-2)
		- [Starting an interactive job](#page-2-3)
		- [Keeping interactive jobs alive](#page-3-0)
- [Batch jobs](#page-3-1) [Step 4. Log on HAL System with HAL OnDemand](#page-4-0)

# <span id="page-0-0"></span>**Step 1. Apply for a User Account**

New user need to fill out **[THIS FORM](https://forms.illinois.edu/sec/6587313)** to apply a system account.

After login with your **NetID**, you will need to fill out **TWO** forms.

NATIONAL CENTER FOR<br>SUPERCOMPUTING APPLICATIONS AT THE UNIVERSITY OF ILLINOIS AT URBANA-CHAMPAIGN

**I** ILLINOIS NCSA | National Center for **Supercomputing Applications** 

# NCSA Deep Learning Cluster Access Request

\* 14. In your publications and presentations that use results obtained on the system please include the following statement: "This work utilizes resources supported by the National Science Foundation's Major Research Instrumentation program, grant #1725729, as well as the University of Illinois at Urbana-Champaign".

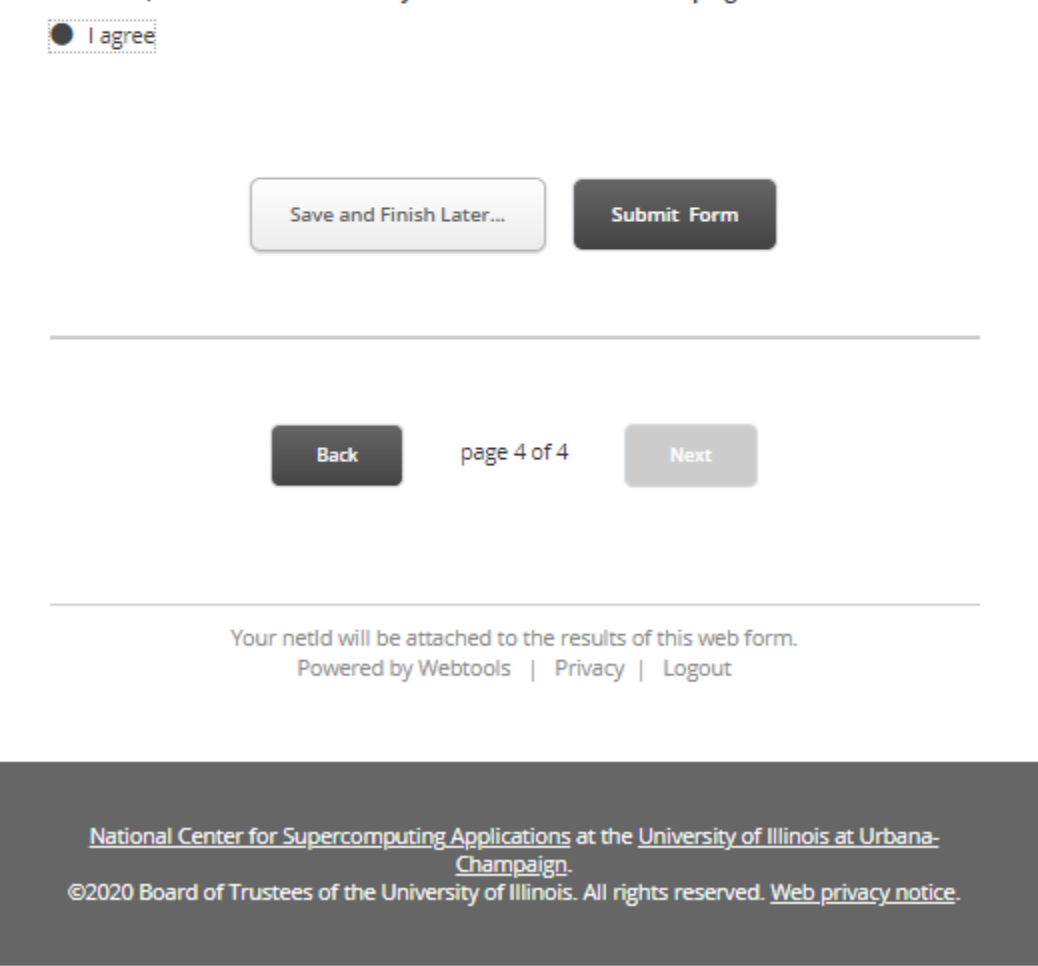

By clicking "Submit Form", you only complete the FIRST form, please click "HERE" to complete the second form.

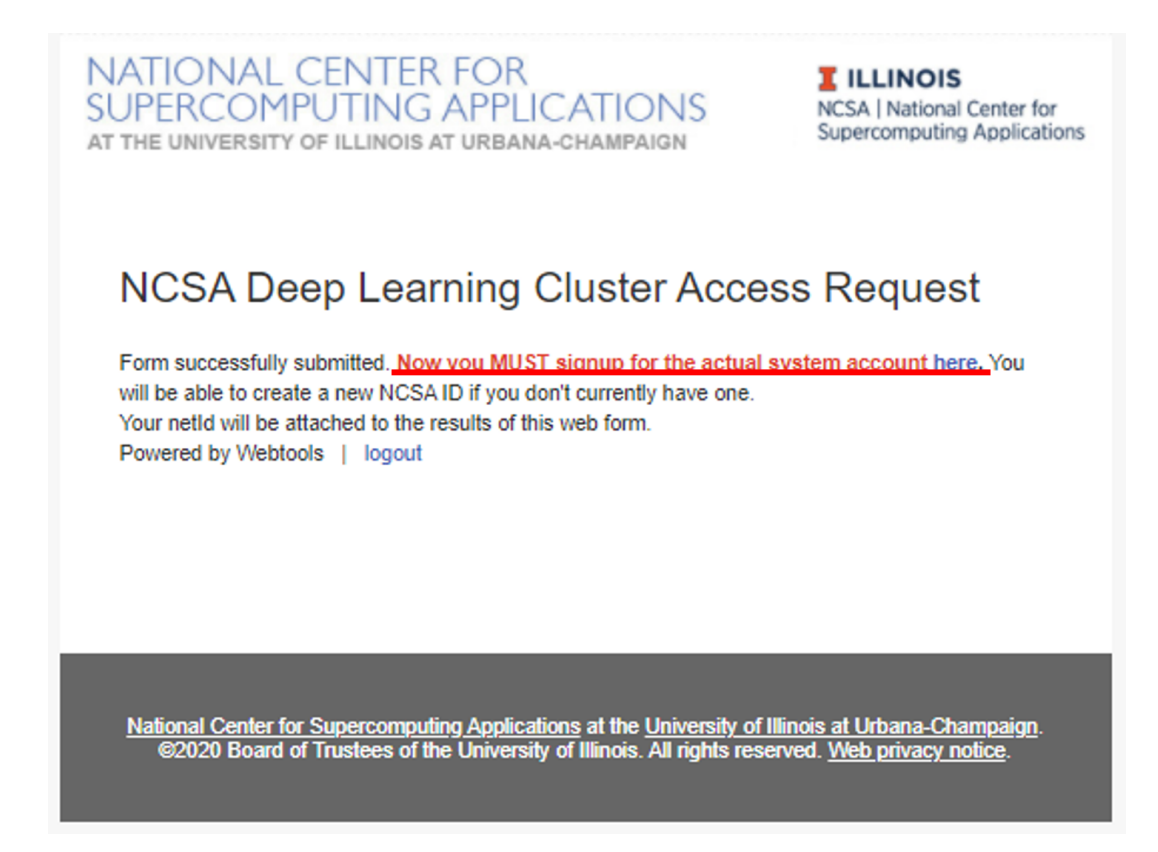

# <span id="page-2-0"></span>**Step 2. Set up DUO device**

New user needs to set up his/her DUO device via [https://duo.security.ncsa.illinois.edu/.](https://duo.security.ncsa.illinois.edu/)

If there has any problem, See<https://go.ncsa.illinois.edu/2fa>for common questions and answers. Send an email to [help+duo@ncsa.illinois.edu](mailto:help+duo@ncsa.illinois.edu) for additional help.

# <span id="page-2-1"></span>**Step 3. Log on for the First Time with SSH**

New user needs to log on HAL system for the first time with SSH to initialize his/her accounts.

**SSH**

```
ssh <username>@hal.ncsa.illinois.edu
```
or

### **SSH**

ssh <username>@hal-login2.ncsa.illinois.edu

## <span id="page-2-2"></span>**Interactive jobs**

<span id="page-2-3"></span>Starting an interactive job

Using original slurm command

#### **SSH**

```
srun --partition=debug --pty --nodes=1 --ntasks-per-node=16 --cores-per-socket=4 \
     --threads-per-core=4 --sockets-per-node=1 --mem-per-cpu=1200 --gres=gpu:v100:1 \
     --time 01:30:00 --wait=0 --export=ALL /bin/bash
```
Using slurm wrapper suite command

**SSH** swrun -p gpux1

## <span id="page-3-0"></span>Keeping interactive jobs alive

Interactive jobs cease when you disconnect from the login node either by choice or by internet connection problems. To keep an interactive job alive you can use a terminal multiplexer like **[tmux](https://github.com/tmux/tmux)**.

You start tmux on the login node before you get an interactive slurm session with srun and then do all the work in it.

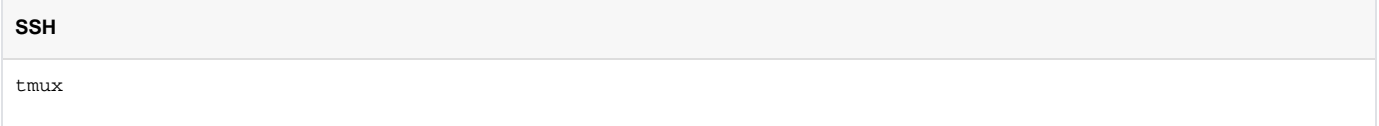

In case of a disconnect, you simply reconnect to the login node and attach to the tmux session again by typing:

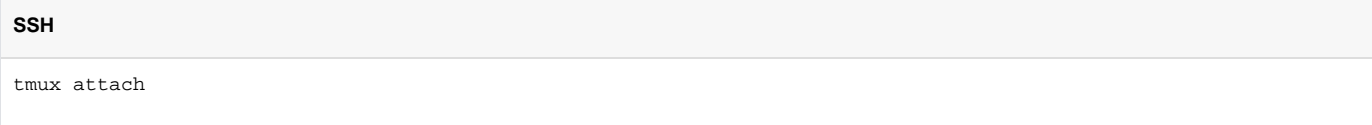

or in case you have multiple session running:

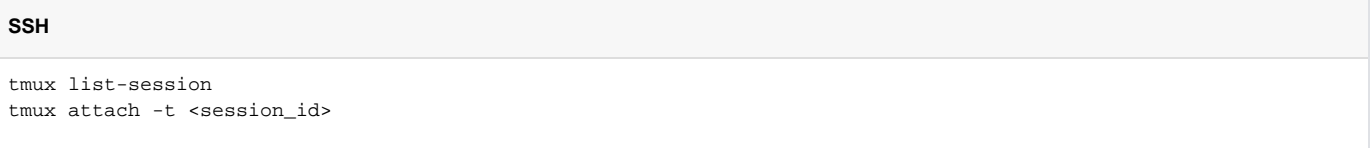

# <span id="page-3-1"></span>**Batch jobs**

submit jobs with original slurm command

### **SSH**

```
#!/bin/bash
#SBATCH --job-name="demo"
#SBATCH --output="demo.%j.%N.out"
#SBATCH --error="demo.%j.%N.err"
#SBATCH --partition=gpu
#SBATCH --time=4:00:00
#SBATCH --nodes=1
#SBATCH --ntasks-per-node=16
#SBATCH --sockets-per-node=1
#SBATCH --cores-per-socket=4
#SBATCH --threads-per-core=4
#SBATCH --mem-per-cpu=1200
#SBATCH --export=ALL
#SBATCH --gres=gpu:v100:1
srun hostname
```
submit jobs with slurm wrapper suite

**SSH**

**SSH**

```
#!/bin/bash
#SBATCH --job-name="demo"
#SBATCH --output="demo.%j.%N.out"
#SBATCH --error="demo.%j.%N.err"
#SBATCH --partition=gpux1
#SBATCH --time=4
srun hostname
```
## submit a job with multiple tasks

#!/bin/bash #SBATCH --job-name="demo" #SBATCH --output="demo.%j.%N.out" #SBATCH --error="demo.%j.%N.err" #SBATCH --partition=gpux1 #SBATCH --time=4 mpirun -n 4 hostname & mpirun -n 4 hostname & mpirun -n 4 hostname & mpirun -n 4 hostname & wait

For detailed SLURM on HAL information, please refer to [Job management with SLURM](https://wiki.ncsa.illinois.edu/display/ISL20/Job+management+with+SLURM).

## <span id="page-4-0"></span>**Step 4. Log on HAL System with HAL OnDemand**

**New users need to log in to the HAL system via "ssh hal.ncsa.illinois.edu" first to initialize their home folders.** After new users initialization, HAL OnDemand can be accessed through

## **HAL OnDemand**

```
https://hal-ondemand.ncsa.illinois.edu
```
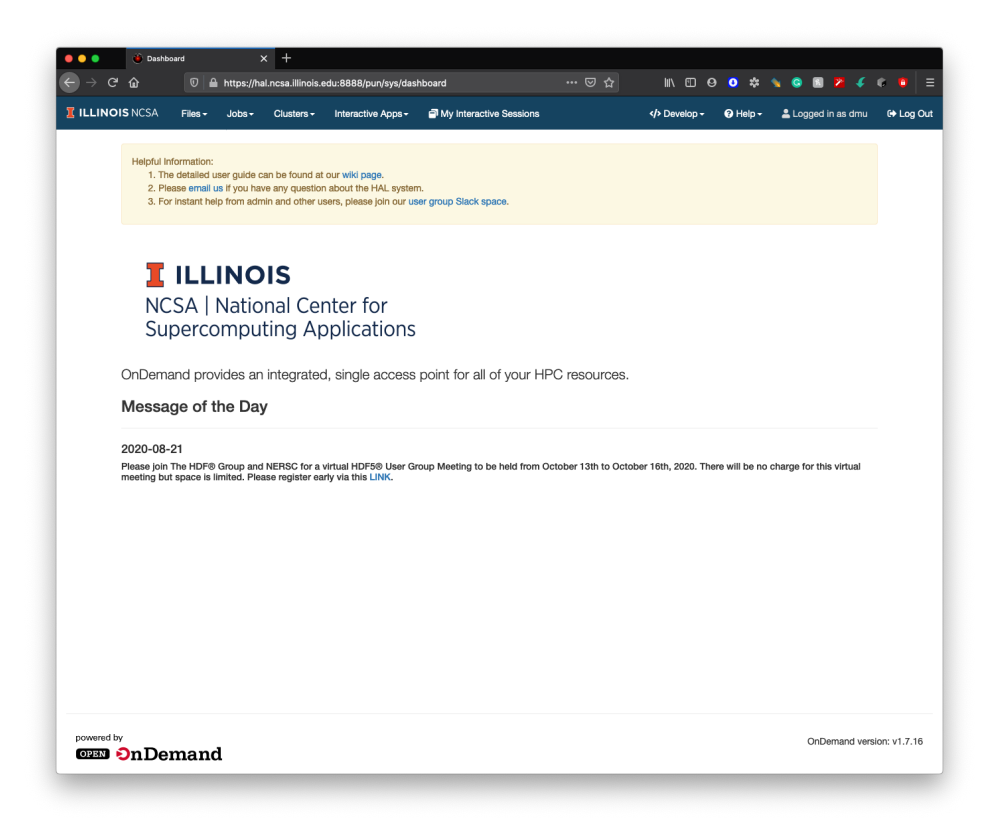

For detailed HAL OnDemand information, please refer to [Getting started with HAL OnDemand.](https://wiki.ncsa.illinois.edu/display/ISL20/Getting+started+with+HAL+OnDemand)